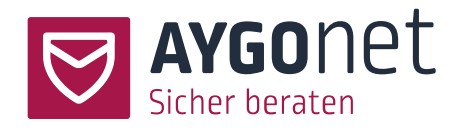

# Handbuch für die Verwaltung der Beratungsstelle

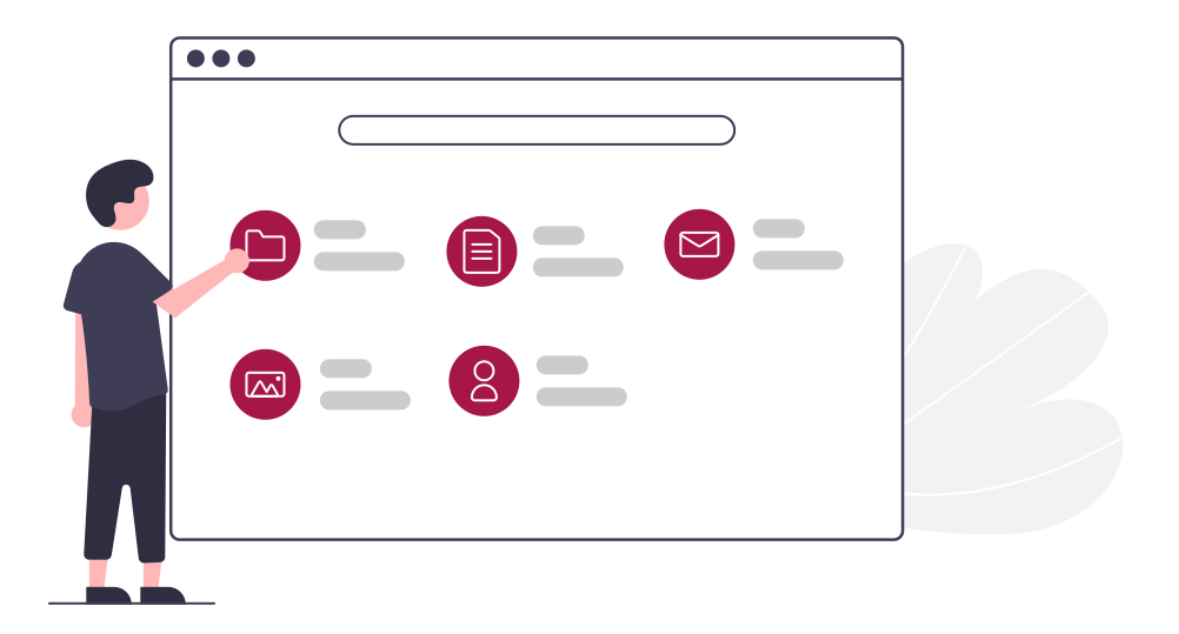

Stand 18.12.2023

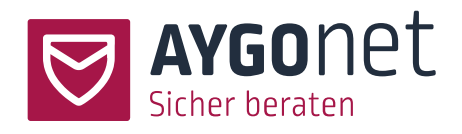

# Inhalt

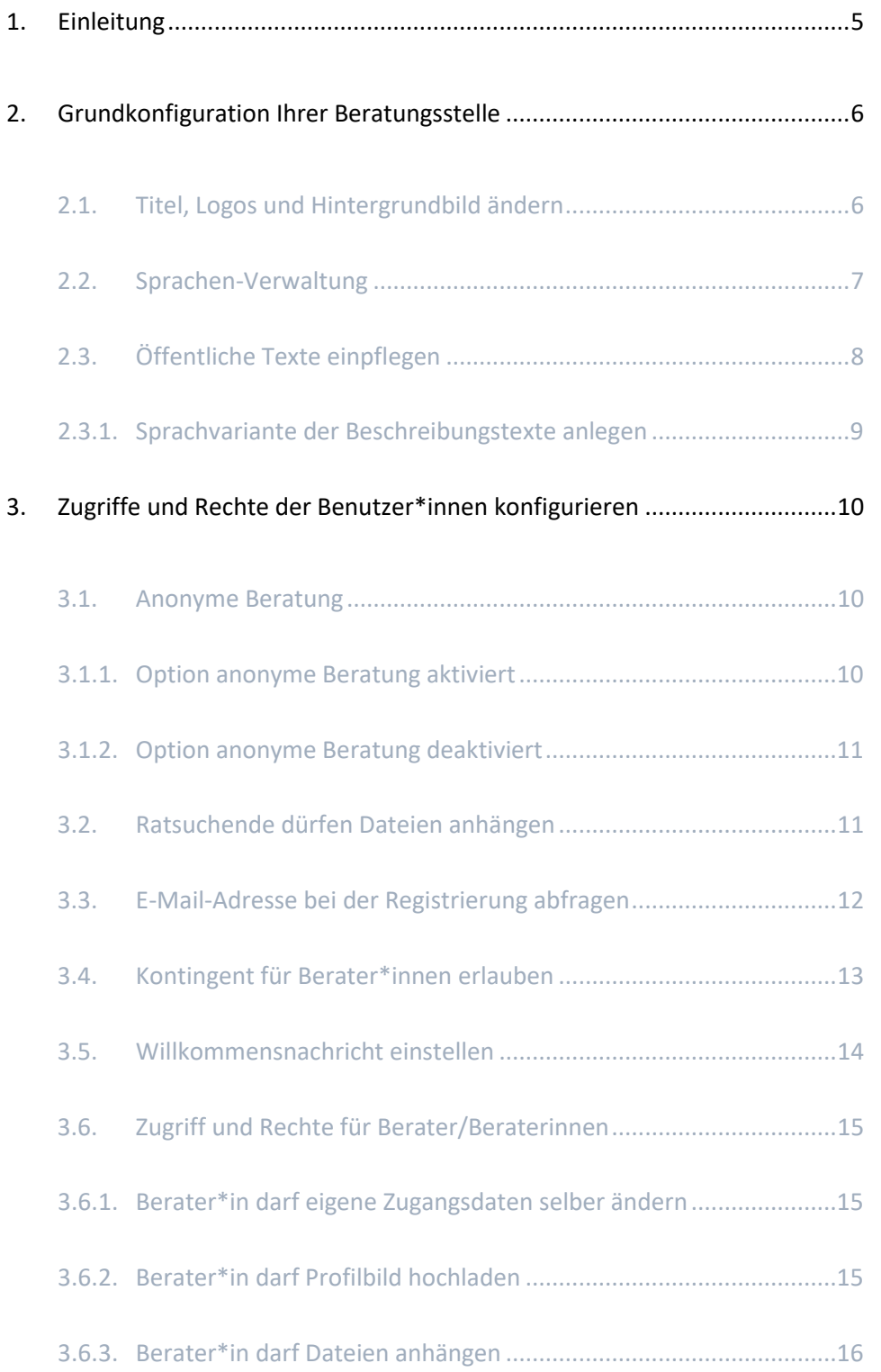

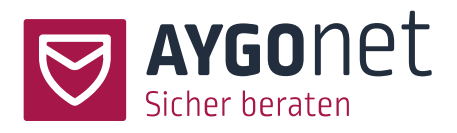

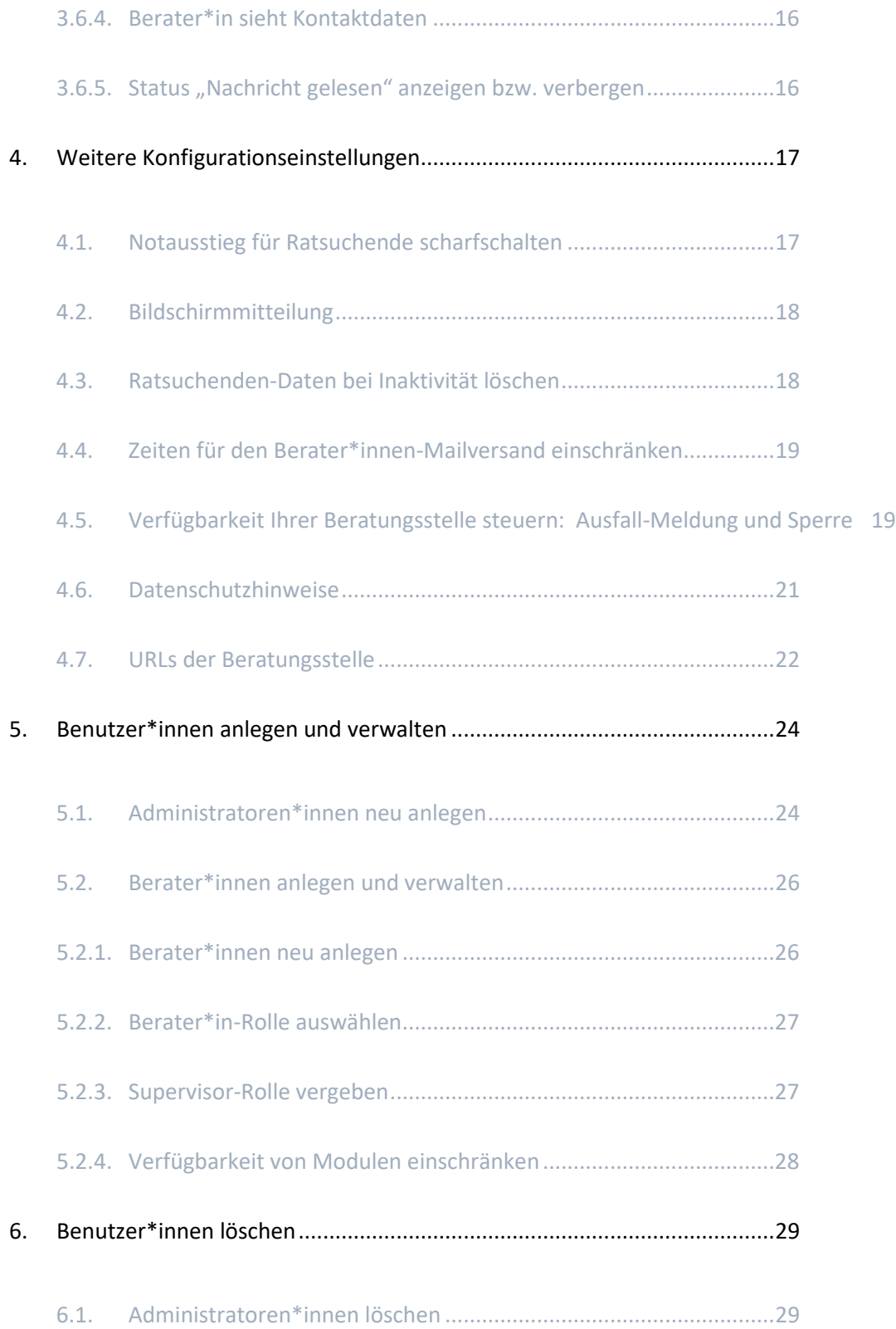

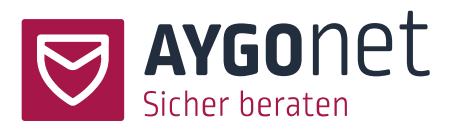

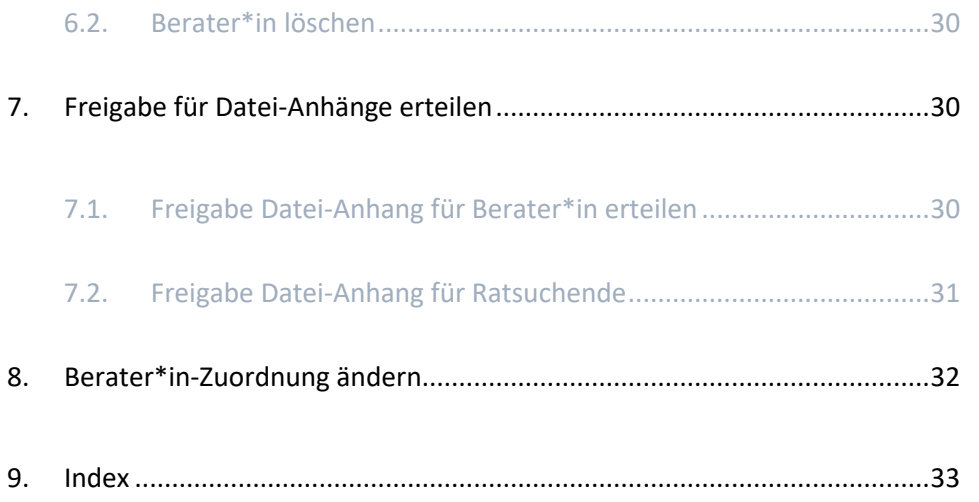

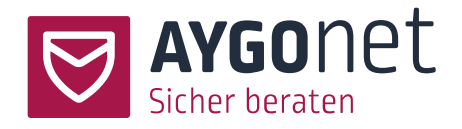

## <span id="page-4-0"></span>1. Einleitung

In diesem Handbuch beschreiben wir die Grundkonfiguration der Beratungsstelle. Viele Antworten auf Ihre Fragen finden Sie auch in unseren FAQs auf unserer Webseite. Bitte schauen Sie immer zuerst dort nach!

Zusätzliche Erläuterungen finden Sie auch überall in unserem Beratungstool in den kleinen Info-Boxen.

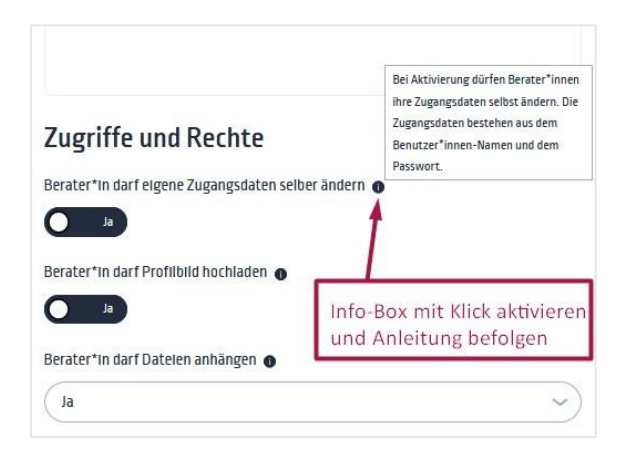

Bitte schauen Sie auch in unseren weiteren Manuals nach:

- − **Handbuch für die Profil-Verwaltung**: wenn es um Login, Passwörter und Verwaltung der eigenen Daten geht.
- − **Handbuch für die Mail-Beratung:** alles rund um die Mail-Kommunikation und Interaktion zwischen Berater\*innen und Ratsuchenden.
- − **Handbuch für die interne Kommunikation:** für die interne Mail-Kommunikation innerhalb einer Abteilung bzw. Beratungsstelle.
- − **Handbuch für die Terminverwaltung**: Alle Infos zur Termin-Verwaltung für die Chat-Beratung.
- − **Handbuch für die Chatberatung**: Alles rund um die Funktionalität der Chat-Beratung.

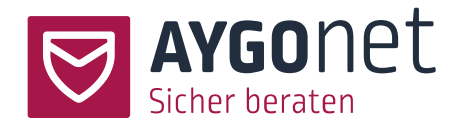

# <span id="page-5-0"></span>2.Grundkonfiguration Ihrer Beratungsstelle

Einstellungen -> Reiter Beratungsstelle

Sig-<br>Sie können als Administrator\*in jederzeit Einstellungen Ihrer Beratungsstelle überarbeiten und anpassen.

Denken Sie daran, Ihre Änderungen immer zu speichern!

### <span id="page-5-1"></span>2.1. Titel, Logos und Hintergrundbild ändern

Einstellungen -> Reiter Beratungsstelle -> Bereich Titel

Befolgen Sie auch die Anweisungen aus den Info-Texten.

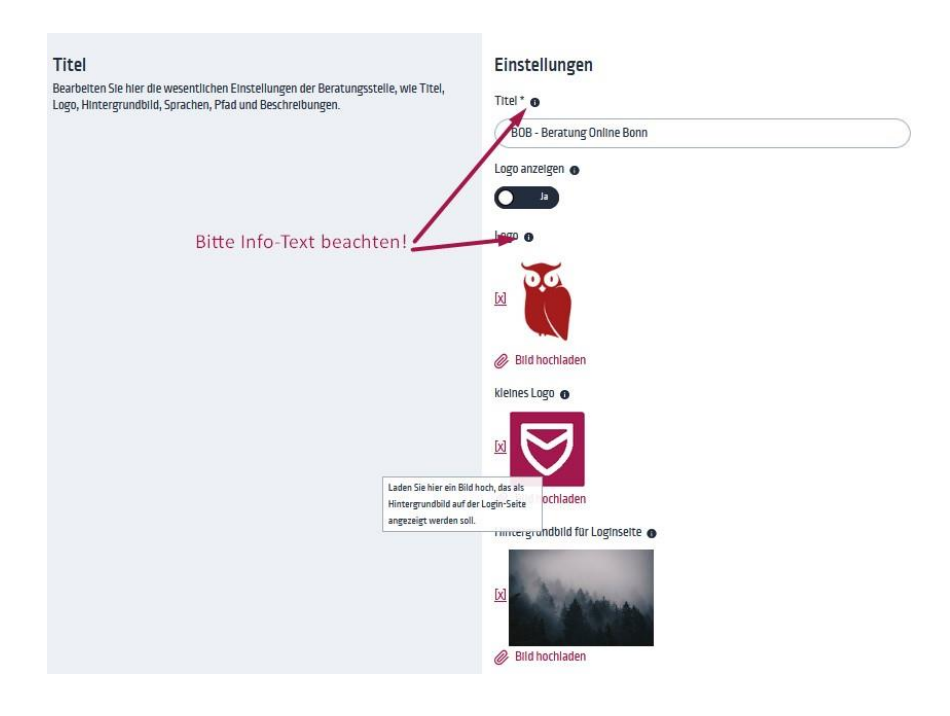

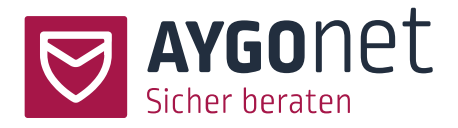

Der Titel Ihrer Beratungsstelle hat keinen Einfluss auf die URL dieser.

Probleme beim Hochladen von Bildern? Schauen Sie in unseren FAQs auf unserer Webseite!

#### <span id="page-6-0"></span>2.2. Sprachen-Verwaltung

Einstellungen -> Reiter Beratungsstelle -> Bereich Titel

Zusätzlich zum Standard Deutsch können Sie optional weitere Sprachen für Ihre Beratungsstelle hinzubuchen (kostenpflichtige Option). Dies können Fremdsprachen sein – zum Beispiel Englisch, Französisch… Dies können aber auch weitere Deutsch-Varianten sein – zum Beispiel *Deutsch du* (Ansprache im du-Form für eine jüngere Zielgruppe), oder *Deutsch sie* (nur Feminin-Ansprache).

In dem Fall sind alle Labels und Texte der Anwendung, die aus dem System kommen, in der gewählten Sprache oder Sprachvariante.

 $-\bigcirc$ Beachten Sie: es handelt sich hier um die Menüs, Labels und (Info)Texte, die systemgesteuert in der Anwendung sichtbar sind und nicht um die von Administrator\*innen oder Berater\*innen editierten Texte oder Beratungsnachrichten. Unsere Anwendung hat keine automatische Übersetzungsfunktion, erlaubt aber fremdsprachigen Ratsuchenden und Berater\*innen die Nutzung und Bedienung der Anwendung in einer Fremdsprache oder einer gezielten Ansprache (Du, sie) je nach Zielgruppe.

In der Verwaltung können Sie:

- − Die voreingestellte Sprache festlegen: das ist die Sprache, die nach einem ersten Login vom System automatisch geladen wird.
- − Die Auswahl der gebuchten Sprachen anpassen und/oder einschränken. Stehen mehrere aktivierten Sprachen zur Auswahl, können alle Benutzer (Administrator\*innen, Berater\*innen

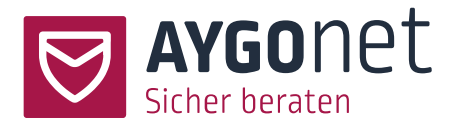

und Ratsuchende) nachträglich die von Administrator\*innen voreingestellte Sprache ändern. Mehr dazu in unserem Handbuch für Profilverwaltung.

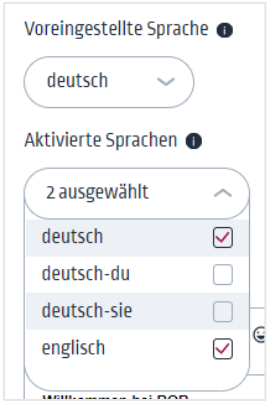

Die Sprachvarianten können auch direkt in dem Browserfenster mit der jeweiligen Erweiterung der Links angesteuert werden.

Z.B. https://C03.aygonet.org/testberatungsstelle/onlineberatung/Login**?lng=en** für Englisch oder https://C03.aygonet.org/testberatungsstelle/onlineberatung/Login**?lng=fr** für Französisch.

## <span id="page-7-0"></span>2.3. Öffentliche Texte einpflegen

Einstellungen -> Reiter Beratungsstelle -> Bereich Titel

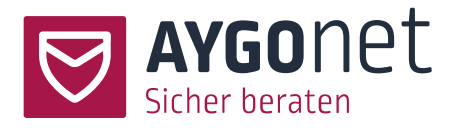

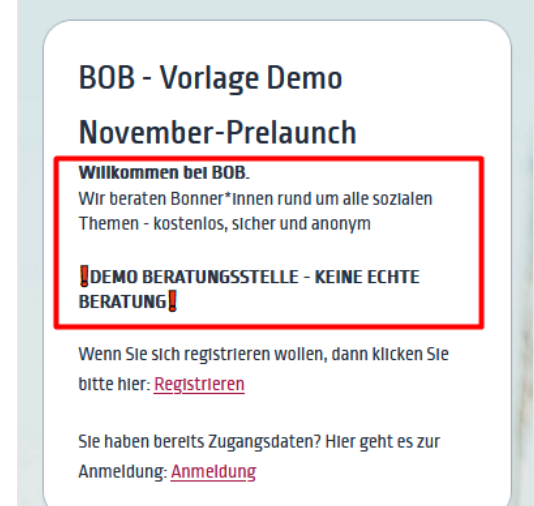

Sie können hier kleine Beschreibungstexte für alle 3 öffentlich-erreichbaren Seiten im Texteditor einpflegen und formatieren:

- − Für die allgemeine Startseite der Beratungsstelle.
- − Für die Login-Seite.
- − Für die Registrierungsseite.

#### <span id="page-8-0"></span>2.3.1.Sprachvariante der Beschreibungstexte anlegen

Sind mehrere Sprachen in Ihrer Beratungsstelle aktiviert, können Sie auch die Beschreibungstexte in anderen Sprachen einpflegen.

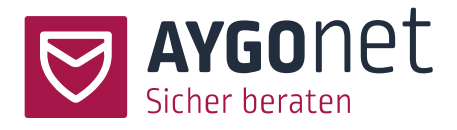

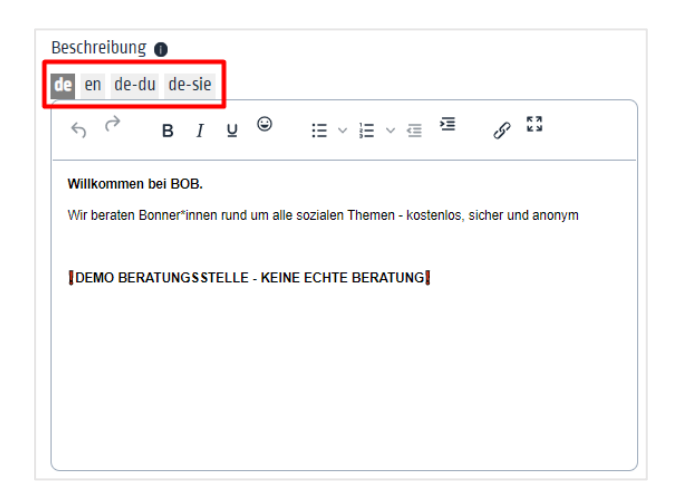

Im Editor stehen Ihnen in den Reitern die gebuchten und aktivierten Sprachen zur Auswahl. Klicken Sie auf die zu bearbeitende Sprache und pflegen Sie Ihren Übersetzungstext ein.

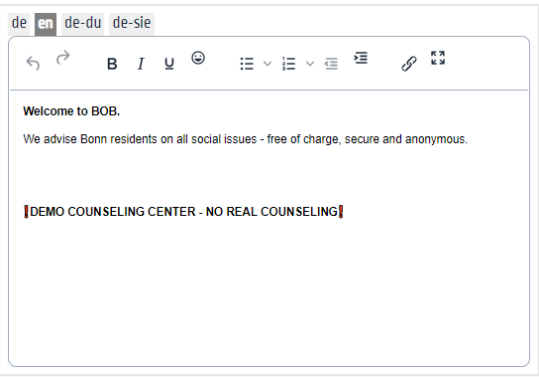

# <span id="page-9-0"></span>3. Zugriffe und Rechte der Benutzer\*innen konfigurieren

Einstellungen -> Reiter Beratungsstelle -> Bereich Einstellung

Folgen Sie auch den Anweisungen aus den Info-Texten

### <span id="page-9-1"></span>3.1. Anonyme Beratung

<span id="page-9-2"></span>3.1.1.Option anonyme Beratung aktiviert

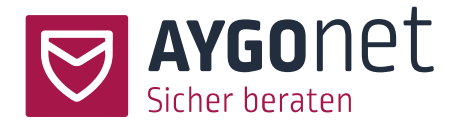

Ist die Option aktiviert, geschieht die Beratung **seitens des/der Ratsuchenden** komplett anonym:

- − Die E-Mail-Adresse wird bei der Registrierung nicht abgefragt
- − Der Bereich Kontaktdaten wird nicht angezeigt
- − Ein Profilbild kann auch nicht eingepflegt werden

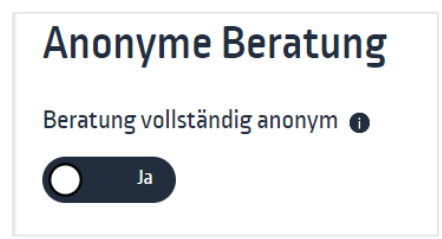

#### <span id="page-10-0"></span>3.1.2. Option anonyme Beratung deaktiviert

Ist die Option *Anonyme Beratung* deaktiviert können die Einstellungen flexibel angepasst werden:

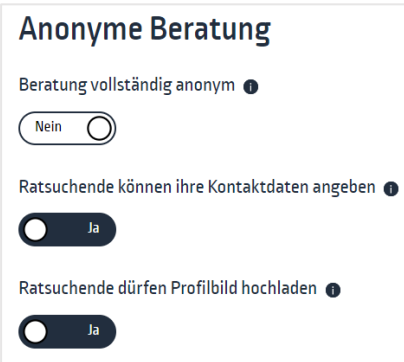

- − *Ratsuchende können Kontaktdaten angeben*: der/die Administrator\*in hat die Option, für Ratsuchende den Block zur Eingabe von privaten Daten wie Name, Vorname, Adresse usw. einbzw. auszublenden.
- − Profilbild kann (oder nicht) eingepflegt werden.

#### <span id="page-10-1"></span>3.2. Ratsuchende dürfen Dateien anhängen

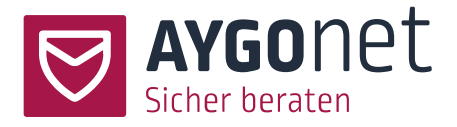

Der/die Administrator\*in kann festlegen, wie mit Dateianhängen - bei den Ratsuchenden umgegangen wird. Es gibt drei Optionen:

1: *nein* -> Ratsuchende dürfen nie Dateien anhängen.

2: *ja, nach Freigabe* -> die Berater\*innen entscheiden, ob und welche Ratsuchenden Dateianhänge verschicken dürfen. Wenn diese Einstellung gewählt wurde, ist die Möglichkeit zum Dateianhang zunächst nicht gegeben, sondern muss im Einzelfall erst von den Berater\*innen freigeschaltet werden.

3: *ja* -> Ratsuchende dürfen immer Dateien anhängen.

Ş Mehr dazu finden Sie auch in unserem Handbuch für die Mailberatung: 6.3.1. Freigabe zum Datei-Anhängen für Ratsuchenden erteilen.

#### <span id="page-11-0"></span>3.3. E-Mail-Adresse bei der Registrierung abfragen

Einstellungen -> Reiter Beratungsstelle -> Bereich Einstellung

Nota bene: ist die Einstellung *[Anonyme Beratung](#page-9-2)* aktiviert, wird die E-Mail-Adresse nicht abgefragt und dieser Bereich ist nicht sichtbar.

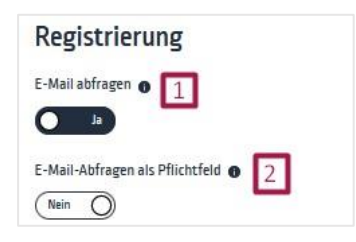

Hierbei geht es um die Registrierung von Ratsuchenden. Die Mindestpflichtangaben bei einer Neuanmeldung sind Benutzer\*innen-name und Passwort. Sie können als Administrator\*in aber entscheiden, ob die Ratsuchenden auch Ihre E-Mail-Adresse angeben können bzw. müssen.

Wenn Sie die E-Mail-Abfrage aktivieren, können Sie im zweiten Schritt festlegen, ob diese Angabe als Pflichtfeld markiert werden soll. Wenn diese Option deaktiviert ist, ist die Angabe der E-Mail-

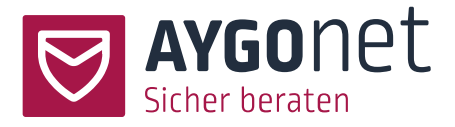

Adresse also freiwillig: der/die Ratsuchende kann, muss seine/ihre E-Mail-Adresse aber nicht preisgeben.

Sollten Sie die Anonymität Ihrer Beratung betonen wollen, empfehlen wir die E-Mail-Abfrage zumindest als freiwillige Option zu belassen (Button auf nein setzen).

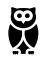

Der/die Ratsuchende hat mehrere Vorteile, wenn er/sie seine/ihre E-Mail-Adresse angibt:

- − Sollte er/sie sein/ihr Passwort vergessen, kann er/sie sich über die Passwort-Vergessen-Funktion einen neuen Link zum Zurücksetzen des Passwortes an seine/ihre E-Mail-Adresse schicken lassen.
- − Der/die Ratsuchende bekommt an seine/ihre E-Mail-Adresse eine kurze Benachrichtigung, wenn sein/seine Berater\*in eine Antwort geschickt hat.
- − Der/die Ratsuchende hat die Möglichtkeit, die 2-Faktor-Authentifizierung zu nutzen.

Der/die Ratsuchende kann (abhängig der Einstellungen in der Beratungsstelle-Verwaltung) seine/ihre E-Mail-Adresse auch nachträglich in seinen/ihren Profil-Einstellungen eingeben.

Die E-Mail-Adresse des/der Ratsuchenden ist zu keinem Zeitpunkt und nirgendwo in der Anwendung für Administrator\*innen oder Berater\*innen sichtbar. Sie liegt verschlüsselt und sicher auf unseren Servern und ist nur für System-Aufgaben relevant.

#### <span id="page-12-0"></span>3.4. Kontingent für Berater\*innen erlauben

Abhängig vom internen Arbeitsprozess einer Beratungsstelle können auch feste Kontingente für Berater\*in erlaubt werden. Allerdings können Registrierungen von neuen Ratsuchenden in dem Fall nur direkt bei den Berater\*innen über deren persönlichen Registrierungslinks erfolgen. Der allgemeine Registrierungslink wird ausgeschaltet und ist nicht mehr erreichbar.

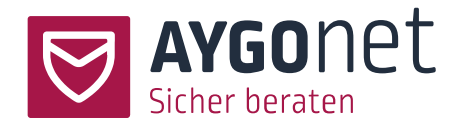

Diese Funktionalität kann hier eingestellt werden:

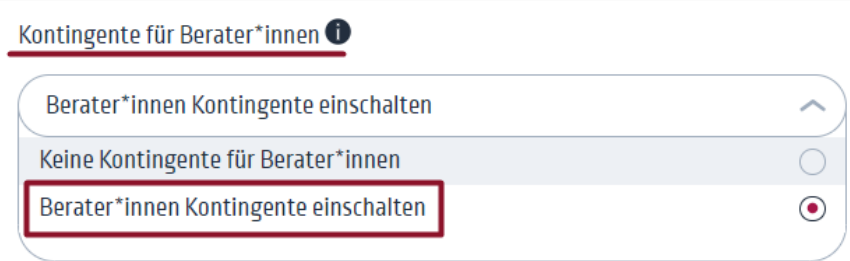

Ist diese Option aktiviert können anschließend alle Berater\*innen die Höhe Ihres Kontingents in ihren persönlichen Einstellungen eigenständig definieren und verwalten. Mehr dazu in unserem Handbuch zur Profilverwaltung.

#### <span id="page-13-0"></span>3.5. Willkommensnachricht einstellen

Einstellungen -> Reiter Beratungsstelle -> Bereich Einstellung

Sie können eine kleine Willkommensnachricht für neuregistrierte Ratsuchende der Beratungsstelle vorbereiten und aktivieren. Dies kann auf Beratungsstellen-Ebene (Administratoren\*innen), aber auch auf Abteilungs- oder Berater-Ebene passieren.

Dieser Text wird nach der Registrierung beim Start einer Beratung angezeigt und kann den Ratsuchenden verdeutlichen, was das Aufgabengebiet der Beratungsstelle/Abteilung ist. Sie können den Ratsuchenden auch sonst hilfreiche Informationen mitteilen.

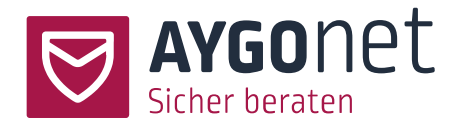

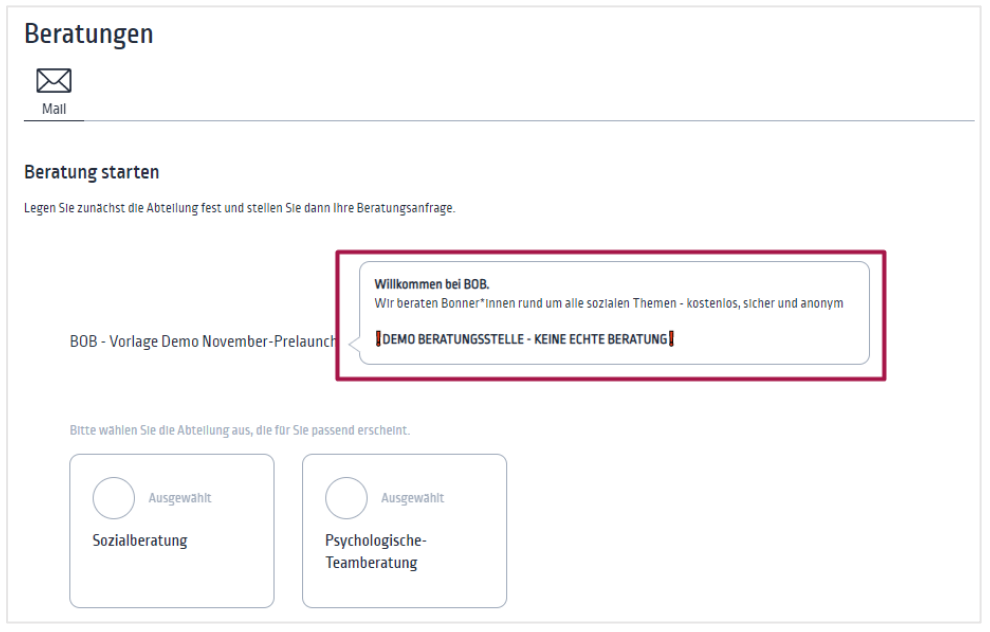

### <span id="page-14-0"></span>3.6. Zugriff und Rechte für Berater/Beraterinnen

#### <span id="page-14-1"></span>3.6.1.Berater\*in darf eigene Zugangsdaten selber ändern

Sie können als Administrator\*in festlegen, ob die Berater\*innen Ihre Logindaten für die Online-Beratung selbstständig abändern dürfen oder nicht. Zu den Logindaten gehören der Benutzer\*innen-Name und die E-Mail-Adresse. Sollen diese Daten zentral verwaltet werden, so wählt der/die Administrator\*in die Option *nein*.

#### <span id="page-14-2"></span>3.6.2.Berater\*in darf Profilbild hochladen

Sie können als Administrator\*in festlegen, ob die Berater\*innen ein eigenes Profilbild hochladen dürfen oder nicht.

Soll die Anonymität der Berater\*innen und der Beratung betont werden, bleibt diese Option deaktiviert. In dem Fall werden anonyme Eulen-Avatars vom System geladen:

Berater Einstein

Wird die Option nachträglich deaktiviert, werden alle Profil-Fotos endgültig gelöscht.

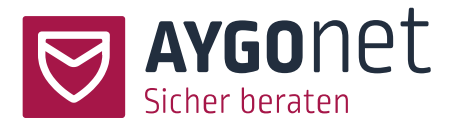

#### <span id="page-15-0"></span>3.6.3.Berater\*in darf Dateien anhängen

Der/die Administrator\*in kann festlegen, wie mit Dateianhängen umgegangen wird. Es gibt 3 Optionen:

- − *nein* -> Berater\*innen dürfen nie Dateien anhängen und verschicken.
- − *ja, nach Freigabe* -> die Administrator\*innen entscheiden, ob und welche Berater\*innen Dateianhänge verschicken dürfen. Wenn diese Einstellung gewählt wurde, ist die Möglichkeit zum Dateianhang zunächst nicht gegeben, sondern muss im Einzelfall erst von den Administrator\*innen freigeschaltet werden.
- − *ja* -> Berater\*innen dürfen immer Dateien anhängen und verschicken.

#### <span id="page-15-1"></span>3.6.4.Berater\*in sieht Kontaktdaten

Der/die Administrator\*in hat die Option, den Block zur Eingabe von persönlichen Daten wie Name, Vorname, Adresse usw. für Berater\*innen auszublenden.

Ist die Option aktiviert, kann der/die Berater\*in auch Informationen (z.B. seine/ihre Arbeitszeiten) für die Ratsuchenden angeben.

Soll die Anonymität der Berater\*innen und der Beratung betont werden, bleibt die Option deaktiviert.

#### <span id="page-15-2"></span>3.6.5. Status "Nachricht gelesen" anzeigen bzw. verbergen

Hier geht es um die Nachrichten-Statusanzeige auf Seiten der Ratsuchenden.

- − Wenn die Option auf *JA* steht, können Ratsuchende erkennen, ob die Berater\*innen ihre Nachricht gelesen haben.
- − Wenn die Option auf *NEIN* steht, wird der Status bei den Ratsuchenden nicht angezeigt

<span id="page-16-2"></span>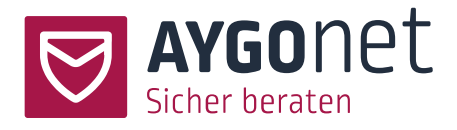

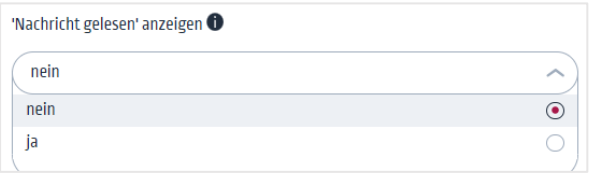

Berater\*innen können immer den Status der Nachrichten auf Ratsuchenden-Ebene sehen – zum Beispiel, ob ihre Nachrichten schon gelesen wurden oder nicht.

# <span id="page-16-0"></span>4.Weitere Konfigurationseinstellungen

### <span id="page-16-1"></span>4.1. Notausstieg für Ratsuchende scharfschalten

Einstellungen -> Reiter Beratungsstelle -> Bereich Einstellungen Folgen Sie auch den Anweisungen aus den Info-Texten.

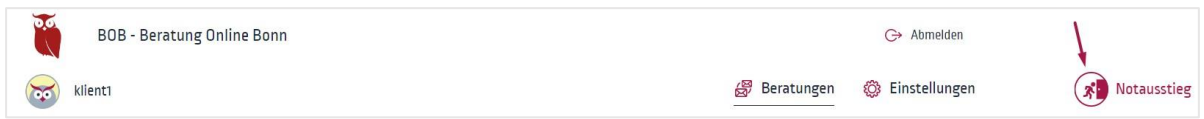

Der Notausstiegslink erlaubt einem/einer Ratsuchenden, das Beratungstool in einer bedrohlichen Situation mit einem Klick schnell und sicher zu verlassen.

Es gibt drei Optionen:

- − Notausstieg aus.
- − Notausstieg für alle an. Wenn Sie diese Option aktivieren, müssen Sie in einem zweiten Schritt noch eine Notausstiegs-URL angeben. Zu dieser URL werden alle Ratsuchenden nach dem Ausloggen automatisch weitergeleitet.
- − Notausstieg für alle an mit Möglichkeit für alle Ratsuchenden, eine eigene Weiterleitungs-URL einzugeben.

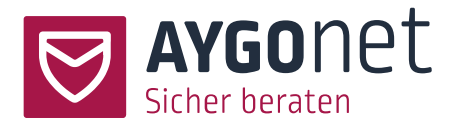

#### <span id="page-17-0"></span>4.2. Bildschirmmitteilung

Einstellungen -> Reiter Beratungsstelle -> Bereich Einstellung Folgen Sie auch den Anweisungen aus den Info-Texten.

Dies ist ein temporärer Mitteilungstext, der allen Ratsuchenden (sowie auch Berater\*innen und Administratoren\*innen) direkt nach der Anmeldung in einem Overlay-Fenster angezeigt wird. Die Bildschirmmitteilung hat keine sonstigen Auswirkungen auf die Beratung und dient nur dem temporären Austausch von Informationen.

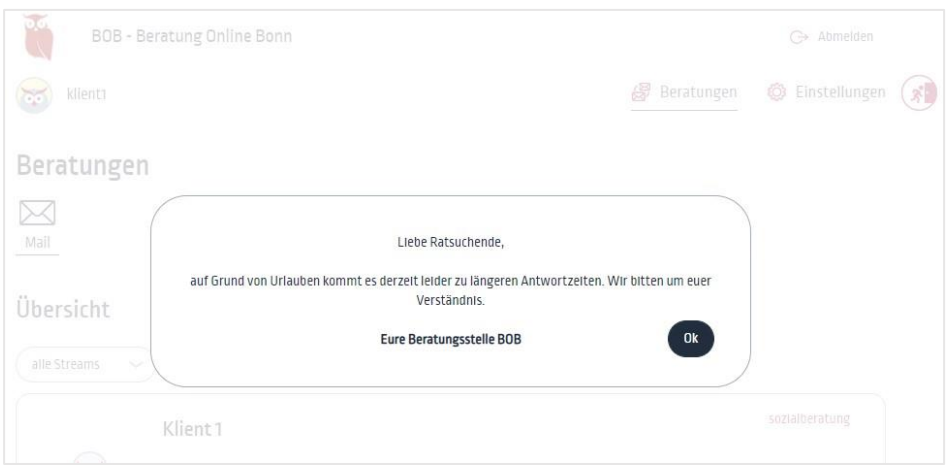

### <span id="page-17-1"></span>4.3. Ratsuchenden-Daten bei Inaktivität löschen

Einstellungen -> Reiter Beratungsstelle -> Bereich Einstellung Folgen Sie auch den Anweisungen aus den Info-Texten.

Als Administratoren\*innen können Sie eine für Ihre Beratung passende Konfiguration zur Löschung der Ratsuchenden-Daten bei Inaktivität festlegen. Sie können hier einen Zeitrahmen zwischen *3 Monaten* und *nie* auswählen.

Regelmäßig wird vom System geprüft, welche Ratsuchenden sich innerhalb des von Ihnen gewählten Zeitraumes nicht mehr eingeloggt haben. Beim automatischen Löschvorgang werden die

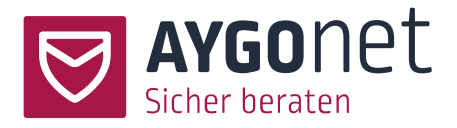

Konten der betroffenen Ratsuchenden mit allen Nachrichten endgültig gelöscht. Statistikdaten, Gruppen-Nachrichten und das Logbuch sind davon nicht betroffen.

Ÿ Ein/e Ratsuchende/r kann den Löschvorgang jederzeit selber initiieren. Sollten Sie an eine Dokumentationspflicht gegenüber Behörden gebunden sein, müssen Sie dies berücksichtigen und Maßnahmen einplanen. Hierbei helfen die Druckfunktion und das Logbuch.

### <span id="page-18-0"></span>4.4. Zeiten für den Berater\*innen-Mailversand einschränken

Einstellungen -> Reiter Beratungsstelle -> Bereich Einstellung Folgen Sie auch den Anweisungen aus den Info-Texten.

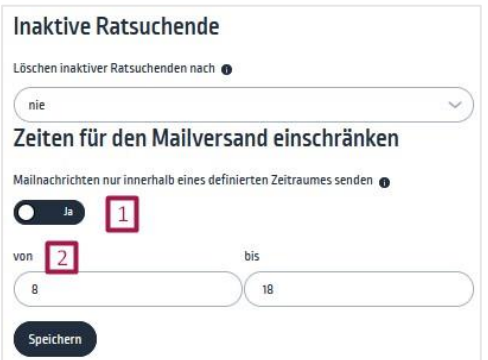

Sie können optional festlegen, dass Berater\*innen-Mailnachrichten nur innerhalb eines definierten Zeitraumes versenden dürfen. Alle Berater\*innen-Mails, die außerhalb dieses Zeitraums geschrieben und versendet werden, bleiben auf unseren Servern und werden erst mit Beginn des nächsten definierten Zeitraumes zugestellt.

Ist diese Option aktiviert (*ja*), müssen Sie noch die Anfangs- und Endzeit definieren.

### <span id="page-18-1"></span>4.5. Verfügbarkeit Ihrer Beratungsstelle steuern: Ausfall-Meldung und Sperre

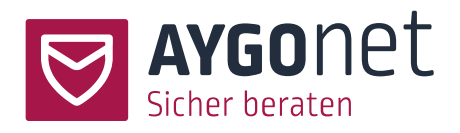

Einstellungen -> Reiter Beratungsstelle -> Bereich Ausfall Folgen Sie auch den Anweisungen aus den Info-Texten.

In manchen Fällen müssen Sie die Verfügbarkeit Ihrer Beratungsstelle einschränken – zum Beispiel, weil Ihre Ressourcen aufgrund von Krankheit oder Urlaub gerade nicht reichen oder der Andrang an Neuregistrierungen so groß ist, dass Sie mit dem Antworten nicht mehr nachkommen. An dieser Stelle können Sie zwischen fünf Optionen wählen, um weitere Kontaktaufnahmen von Ratsuchenden einzuschränken.

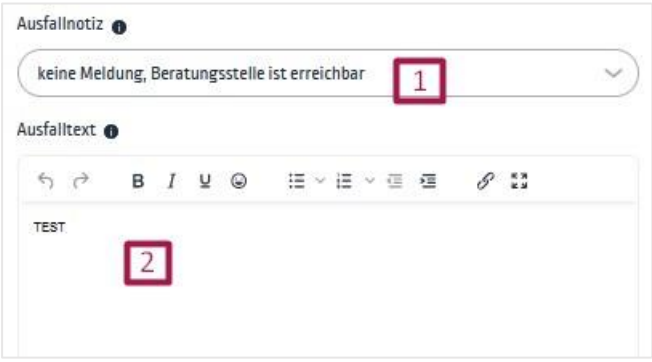

Klicken Sie in das Dropdown (1), um eine Auswahl zu treffen. Abschließend können Sie eine der Situation entsprechende Infonachricht an Ihre Ratsuchenden verfassen.

- 1: Keine Einschränkung: keine Meldung, Beratungsstelle ist normal erreichbar.
- 2: Leichte Einschränkung: Meldung auf der Registrierungsseite aber Ratsuchende dürfen sich neuregistrieren.
- 3: Mittelgroße Einschränkung: Ausfall-Meldung auf der Registrierungsseite und Sperrung des Registrierungsformulars.
- 4: Große Einschränkung: Ausfall-Meldung auf der Registrierungs- **und** Login-Seite. Sperrung der Registrierungs- **und** Login-Formulare (für Ratsuchende).
- 5: Beratungsstelle komplett deaktiviert und nicht verfügbar: Ausfall-Meldung auf der Registrierungs- **und** Login-Seite. Sperrung der Registrierungs- **und** Login-Formulare für alle (Ratsuchenden /Berater\*innen / Administratoren\*innen). Die Reaktivierung kann nur über das AYGOnet-Team stattfinden.

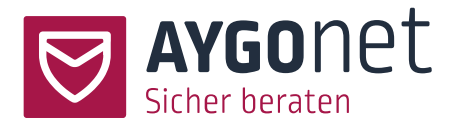

#### <span id="page-20-0"></span>4.6. Datenschutzhinweise

Einstellungen -> Reiter Beratungsstelle -> Bereich Datenschutzhinweise

Um die Beratungsstelle aktivieren zu können, **muss** eine Datenschutzerklärung vorhanden sein. Diese kann auf 2 Wege eingepflegt werden:

- 4: Sie kopieren oder tippen Ihren Text direkt im Editor-Fenster
- 5: **Oder** Sie kopieren den Link zu den Datenschutzhinweisen Ihrer Webseite.

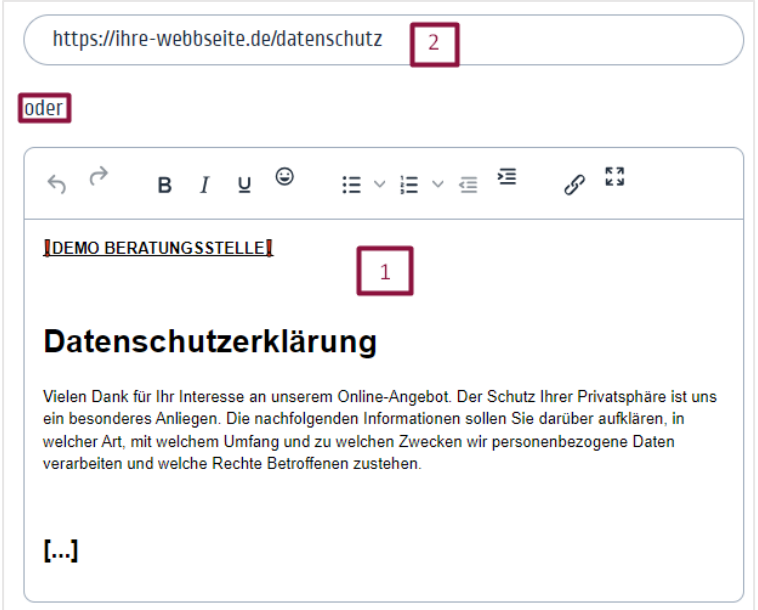

Zusätzlich muss noch festlegt werden, ob den Datenschutzhinweisen bei einer neuen Registrierung zugestimmt werden muss. In dem Fall muss die Option aktiviert werden.

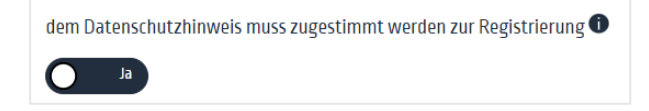

Bleibt die Option deaktiviert, wird auf die Datenschutzbestimmungen hingewiesen - eine aktive Zustimmung ist für eine Registrierung aber nicht notwendig.

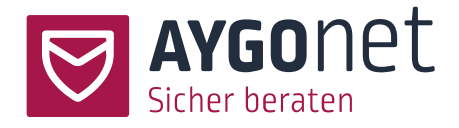

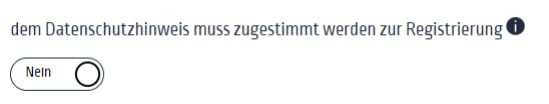

### <span id="page-21-0"></span>4.7. URLs der Beratungsstelle

Einstellungen -> Reiter Beratungsstelle -> Bereich Links/URLs

Hier finden Sie die URLs, die Sie auf Ihrer Webseite implementieren müssen. Kopieren Sie die URLs und pflegen Sie sie, an die von Ihnen bevorzugte Stelle ein.

Es stehen Ihnen 2 URLs im Backend zur Verfügung:

− Der Anmelde-Link führt direkt zur **Login-Seite**

Exemplarisch: *https://c01.aygonet.org/Beratungsstellenname/Login* (Login am Ende)

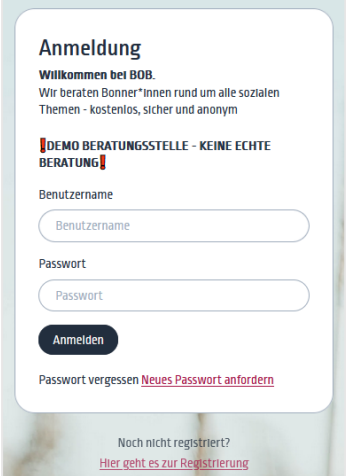

− Der Registrierungslink führt zur **Registrierungsseite**

Exemplarisch: *https://c01.aygonet.org/Beratungsstellenname/Register* (Register am Ende)

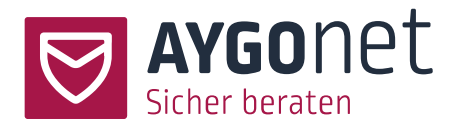

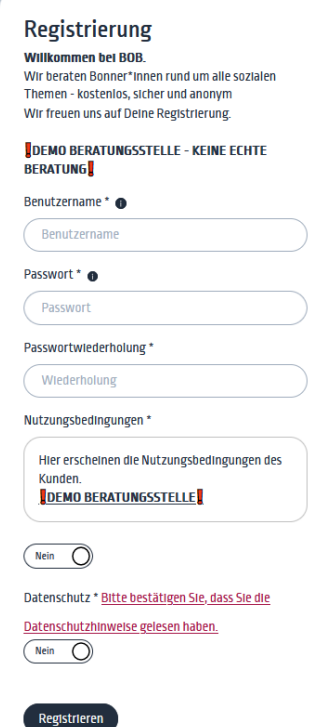

− Alternativ dazu können Sie auch einen einzigen Link zur Eingangsseite Ihrer Beratungsstelle auf Ihrer Webseite einbauen. In dem Fall sind beide Login- und Registrierungslinks zentral und kompakt über die Eingangsseite erreichbar:

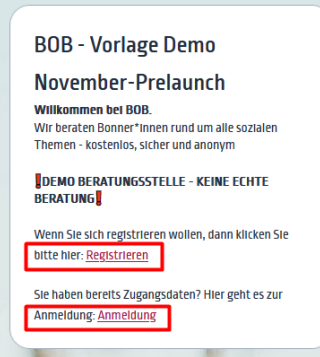

Hierfür brauchen Sie nur eine der oberen URLs zu kopieren und anschließend die Endung (Login oder Register) zu löschen. Das ist die URL für die Eingangsseite Ihrer Beratungsstelle. Exemplarisch: *https://c01.aygonet.org/Beratungsstellenname*

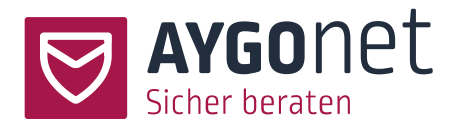

# <span id="page-23-0"></span>5.Benutzer\*innen anlegen und verwalten

- − Administratoren\*innen und Berater\*innen werden von Administratoren\*innen oder im Auftrag vom AYGOnet-Team - angelegt.
- − Aus Sicherheitsgründen müssen die neuen Konten von Administratoren\*innen in einem Zwischenschritt von dem / der Hauptadministrator\*in freigegeben und aktiviert werden.
- − Passwörter werden ausschließlich von den Benutzer\*innen selbst generiert.
- − Wie viele Administratoren\*innen- und Berater\*innen- Konten Sie anlegen können, hängt von Ihrer Buchung ab.

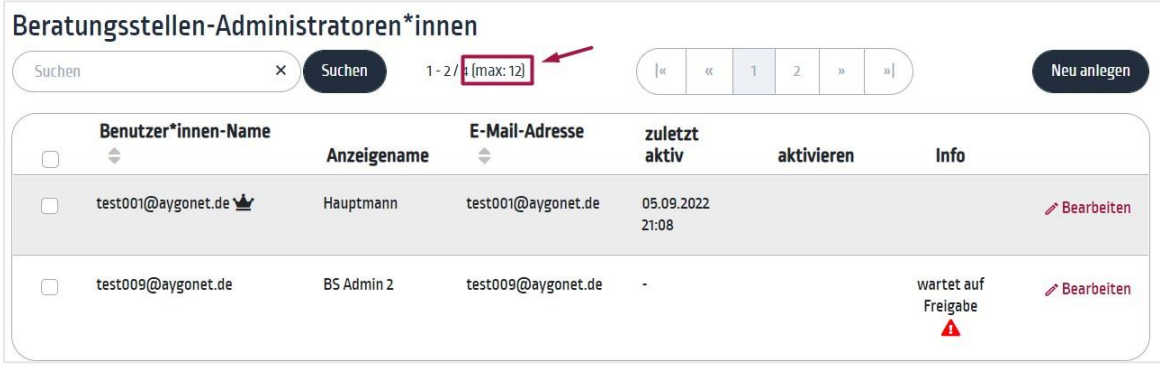

# <span id="page-23-1"></span>5.1. Administratoren\*innen neu anlegen

Einstellungen -> Reiter Beratungsstellen-Administratoren\*innen

− Klicken Sie oben rechts auf den *Neu anlegen* Button*.*

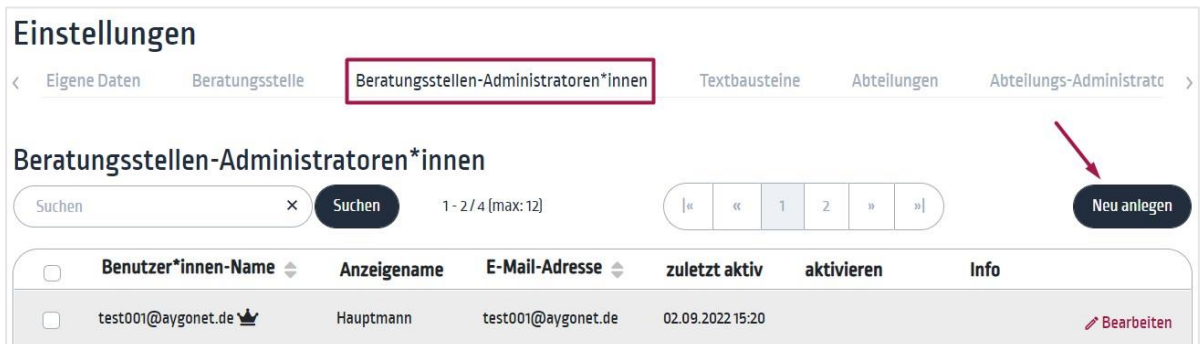

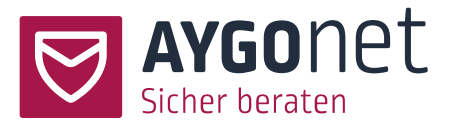

- − Füllen Sie die Felder aus. Folgen Sie bitte den Anweisungen aus den Info-Boxen. Pflichtfelder sind Benutzer\*innen-Name und E-Mail.
- − Beim Klick auf *Speichern* wird automatisch eine Benachrichtigungs-E-Mail an den/die Hauptadministrator\*in Ihrer Beratungsstelle versendet – legt der/die Hauptadministrator\*in andere Benutzer\*innen an, erfolgt die Aktivierung direkt.
- − Der/die Hauptadministrator\*in muss anschließend im Beratungstool das Konto des/der neuen Administrator\*in aktivieren. In der Übersichtsliste kann sie/er dies über das *Bearbeiten* Menü machen.

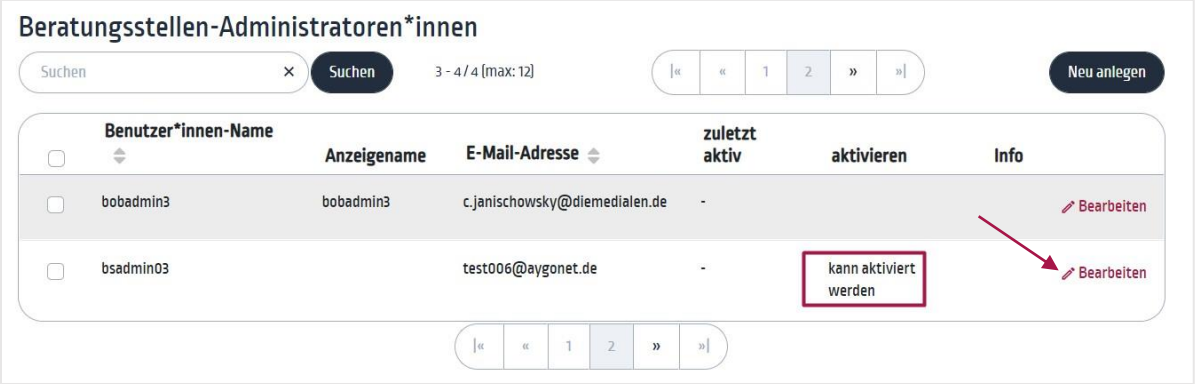

− Beim Klick auf *Administrator\*in freigeben* wird automatisch eine E-Mail mit Zugangsdaten und Link zur Passwort-Erstellung an den/die neue/n Administrator/in versendet. Dieser Link ist 10 Minuten gültig und kann jederzeit wieder neu verschickt werden.

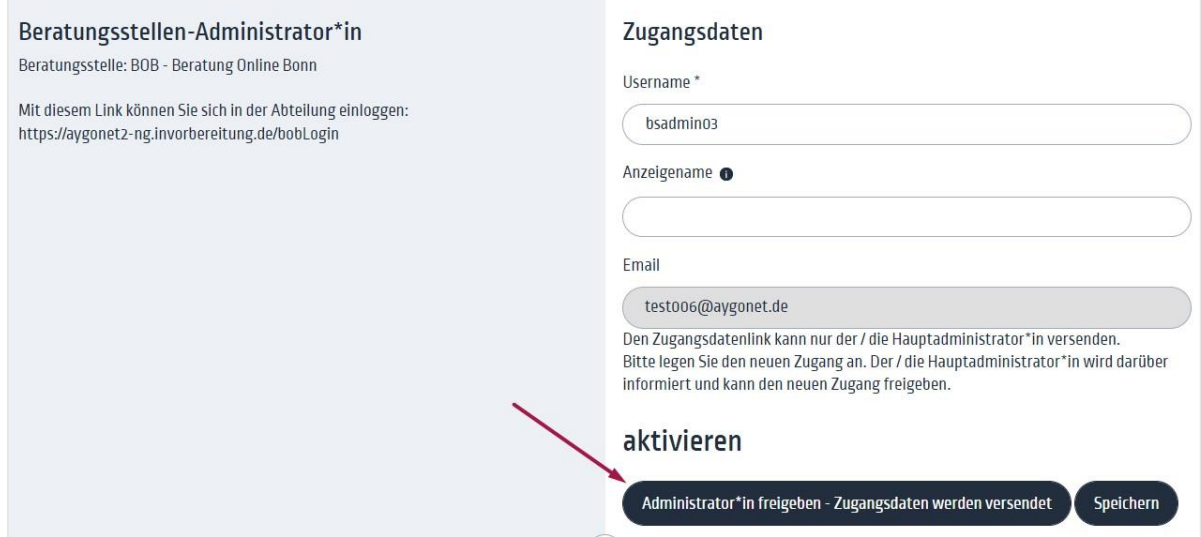

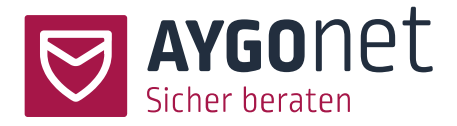

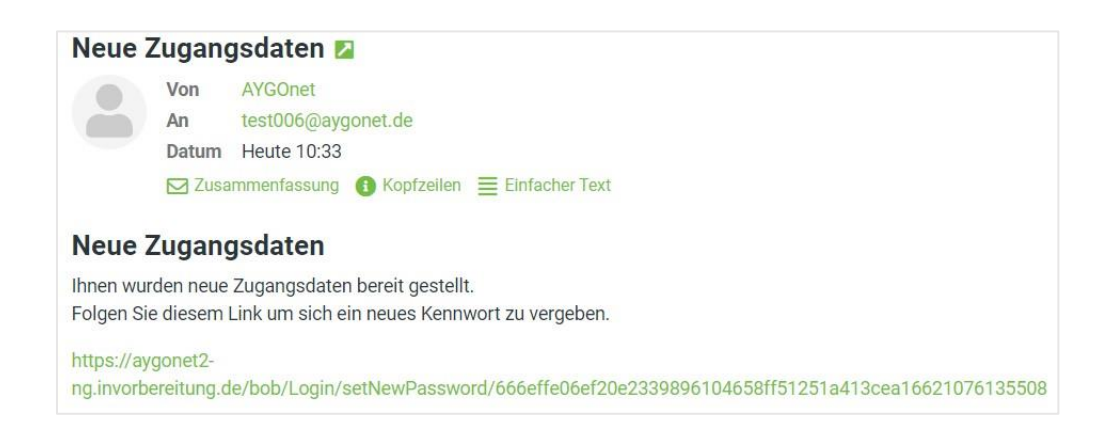

- − Anhand des Links kann der/die neue Administrator\*in sein/ihr persönliches Passwort neu setzen und sich über das Login-Formular anmelden.
- − !!! Der/die neue Administrator\*in sollte auch gleich seinen/ihren QR-Code neu erzeugen. Dieser Code dient der Entschlüsselung der bestehenden Nachrichten-Inhalte bei Passwortverlust. Mehr dazu in unserem Handbuch für die Benutzerverwaltung.

### <span id="page-25-0"></span>5.2. Berater\*innen anlegen und verwalten

#### <span id="page-25-1"></span>5.2.1.Berater\*innen neu anlegen

− Klicken Sie oben rechts auf den *Neu anlegen* Button*.*

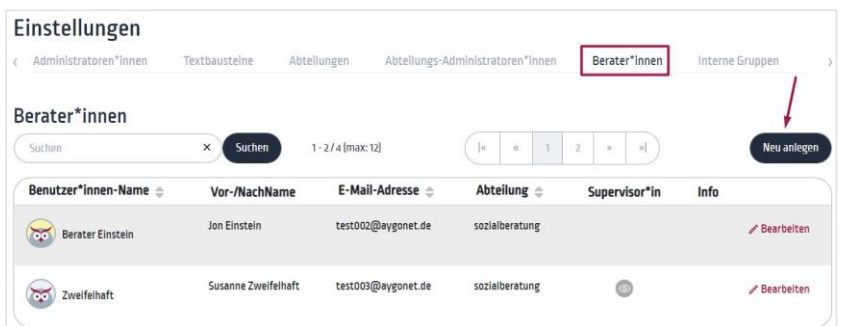

− Füllen Sie die Pflichtfelder Benutzer\*innen-Name und E-Mail-Adresse aus. Anzeigename, Titel, Vor- und Nachname etc. sind optionale Angaben.

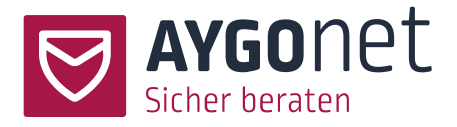

− Sie können die Box *Zugangsdaten-Link senden* aktivieren*.* In dem Fall wird ein Link zur Passwort-Setzung an die E-Mail-Adresse des/der Berater\*in geschickt. Dieser Link ist allerdings aus Sicherheitsgründen nur 10 Minuten gültig!

Alternativ kann sich der/die neue Berater\*in jederzeit nach Neuanlage selber ein Passwort über die Passwort-Vergessen-Funktion auf der Login Seite der Beratungsstelle initial setzen. Mehr dazu in unserem Handbuch zur Profil-Verwaltung.

#### <span id="page-26-0"></span>5.2.2.Berater\*in-Rolle auswählen

Es gibt 3 Berater\*in-Typen:

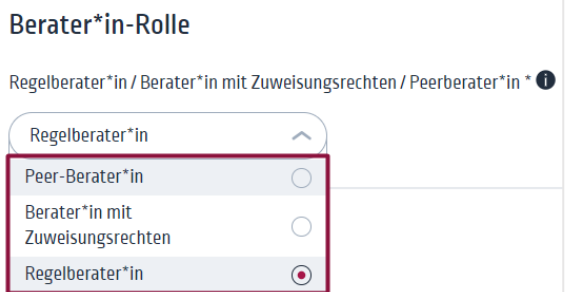

- − Der/die **Regelberater\*in** ist ein/eine Standard-Berater\*in mit Standard-Rechten.
- − Der **Berater\*in mit Zuweisungsrechten** ist ein/eine Regelberater\*in mit einem/einer zusätzlichen Recht und Aufgabe: er/sie kann und soll Peer-Berater\*innen Beratungsfälle zuweisen.
- − Der/die **Peer-Berater\*in** bekommt seine/ihre Beratungsfälle von dem/der Berater\*in mit Zuweisungsrecht übertragen. Er/sie kann nicht aktiv Beratungsfälle übernehmen.

#### <span id="page-26-1"></span>5.2.3.Supervisor-Rolle vergeben

Einstellungen -> Reiter Berater\*innen -> Bereich Titel

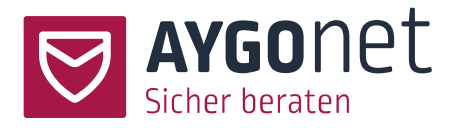

Bei der Anlage (oder Bearbeitung) eines/einer Beraters\*in können Sie als Administrator\*in festlegen, ob der/die Berater\*in zusätzlich die Rolle eines/einer Supervisor\*in einnehmen soll. Bei Aktivieren dieser Option, kann dieser/diese Berater\*in im Verlauf einer Fall-Beratung als Supervisor hinzugezogen werden und unterstützend wirken.

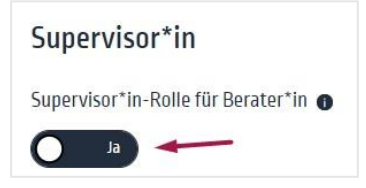

Die Rolle als Supervisor\*in gibt es nur innerhalb einer Regelberatungsstelle. In einer Teamberatungsstelle ist diese Rolle überflüssig.

Ob ein/eine Berater\*in Supervisor-Rechte hat oder nicht, sehen Sie in der Übersichtsliste:

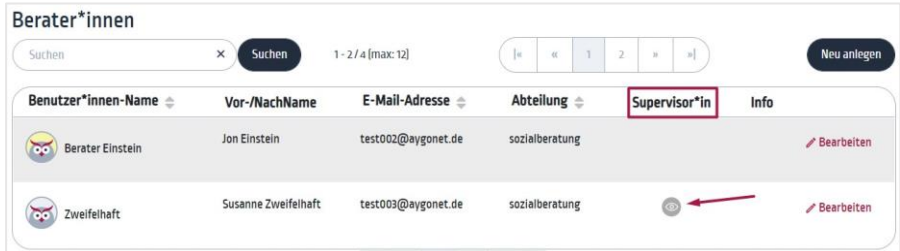

Mehr über Supervision und Supervisor\*innen erfahren Sie in unserem Handbuch für die Mailberatung und Profil-Verwaltung.

<span id="page-27-0"></span>5.2.4.Verfügbarkeit von Modulen einschränken

Einstellungen -> Reiter Berater\*innen -> Bereich Titel

Standardmäßig sind alle Berater\*innen für alle von der Beratungsstelle gebuchten Module freigeschaltet. Administrator\*innen können jederzeit die Modul-Verfügbarkeit für einen/eine Berater\*in einschränken bzw. wieder erweitern.

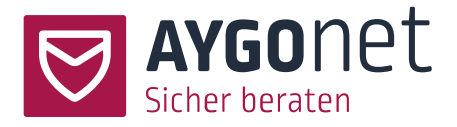

Aktivieren Sie die Option (1) und passen Sie anschließend in der Drop-Down-Liste Ihre Auswahl an (2).

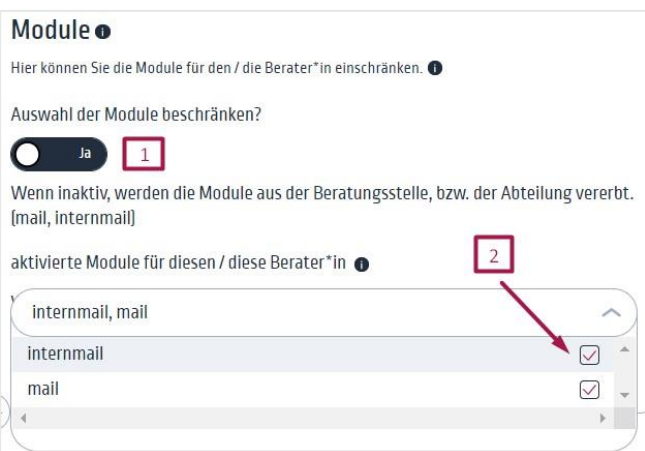

# <span id="page-28-0"></span>6.Benutzer\*innen löschen

Einstellungen -> Reiter Berater\*innen

### <span id="page-28-1"></span>6.1. Administratoren\*innen löschen

Einstellungen -> Reiter Beratungsstellen-Administratoren\*innen

Markieren Sie die Administratoren\*innen, die Sie löschen möchten, in der Übersichtsliste und klicken Sie auf *Löschen.*

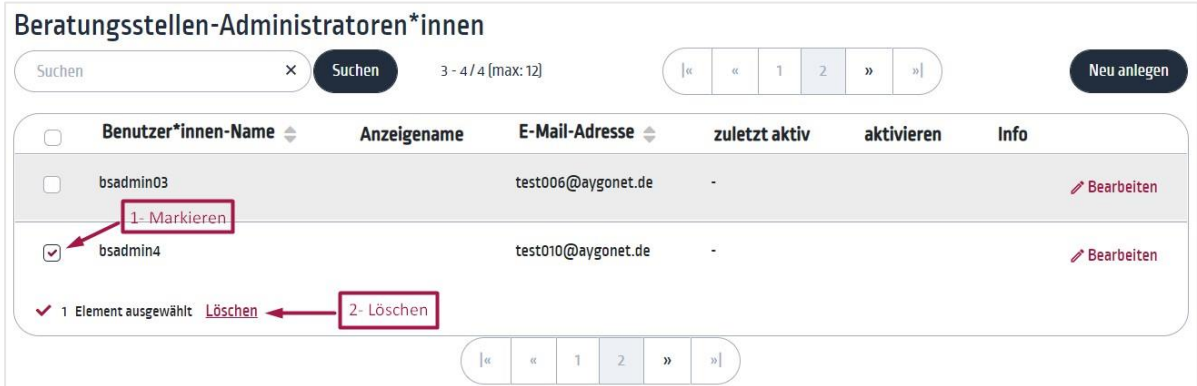

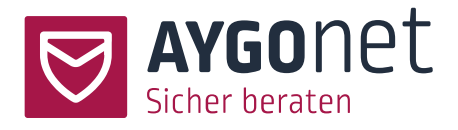

### <span id="page-29-0"></span>6.2. Berater\*in löschen

Einstellungen -> Reiter Berater\*innen -> Bereich Berater\*in löschen

Berater\*innen können nur gelöscht werden, wenn Sie keine Ratsuchenden / Beratungsfälle mehr zugewiesen haben. Ist dies nicht der Fall, müssen zuerst die betroffenen Ratsuchenden einem/r anderen Berater\*in zugewiesen werden. [S. Berater\\*in-Zuordnung ändern](#page-31-0)

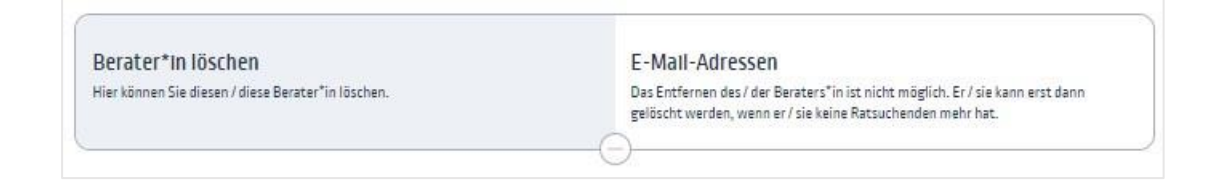

Ist einem/einer Berater\*in kein Ratsuchender mehr zugewiesen, können Sie den/die Berater\*in direkt löschen.

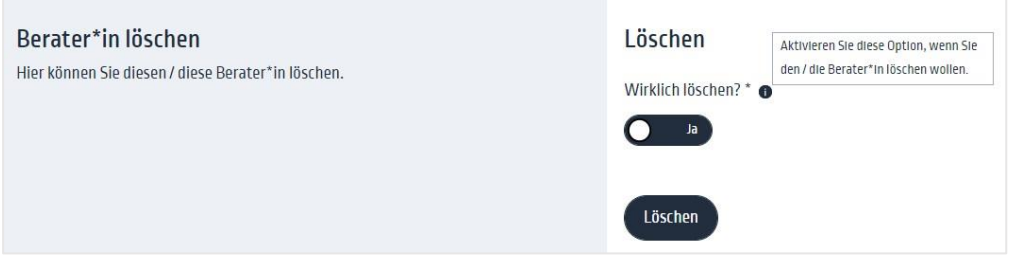

# <span id="page-29-1"></span>7.Freigabe für Datei-Anhänge erteilen

### <span id="page-29-2"></span>7.1. Freigabe Datei-Anhang für Berater\*in erteilen

Einstellungen -> Berater\*innen

Abhängig von der Konfiguration Ihrer Beratungsstelle, haben Berater\*innen die Möglichkeit, Dateien und Dokumente per E-Mail zu verschicken. Eventuell muss diese Funktion händisch freigeben werden (s. [4.3\)](#page-15-0).

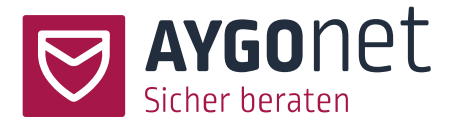

− Suchen Sie in der Liste den/die Berater\*innen, der/die Freigabe bekommen soll(en) und klicken Sie auf *Bearbeiten*.

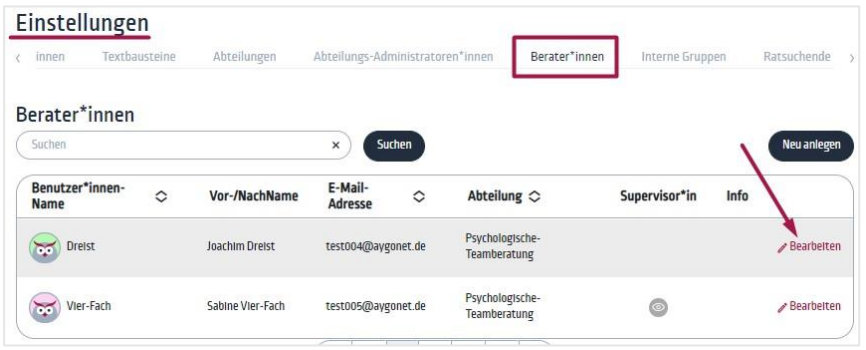

− Aktivieren Sie die Option und speichern Sie Ihre Änderungen.

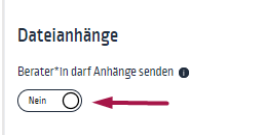

### <span id="page-30-0"></span>7.2. Freigabe Datei-Anhang für Ratsuchende

Einstellungen -> Ratsuchende

Abhängig von der Konfiguration Ihrer Beratungsstelle, haben Ratsuchende die Möglichkeit, Dateien und Dokumente per Mail zu verschicken. Eventuell muss diese Funktion händisch freigeben werden (s. [4.6.\)](#page-16-2). In den meisten Fällen erfolgt diese Freigabe durch einen/eine Berater\*in, Administratoren\*innen können dies aber auch.

− Suchen Sie in der Liste den/die Ratsuchenden, der/die Freigabe bekommen soll(en) und klicken Sie auf *Bearbeiten*.

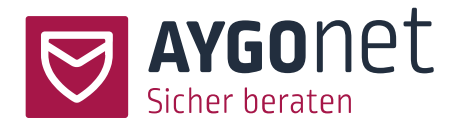

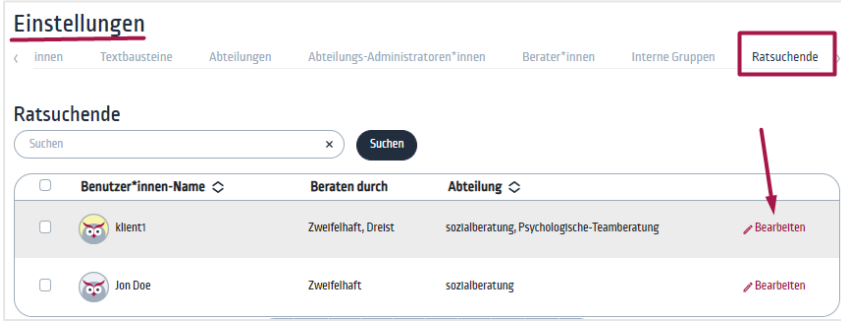

− Aktivieren Sie die Option und speichern Sie Ihre Änderungen.

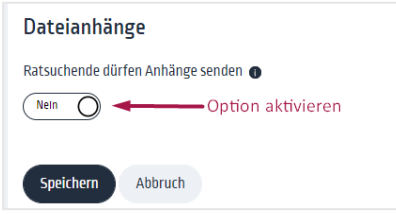

## <span id="page-31-0"></span>8.Berater\*in-Zuordnung ändern

Einstellungen -> Ratsuchende

In manchen bestimmten Fällen müssen Sie als Administrator\*in die Zuordnung von Berater\*in zu Ratsuchenden anpassen. Das kann z.B. der Fall sein, wenn ein/eine Berater\*in längerfristig ausfällt und Sie die Ratsuchenden dieses/dieser Berater\*in einem/einer anderen Berater\*in zuweisen müssen.

− Sortieren Sie die Ratsuchenden-Übersichtsliste nach Berater\*innen (oder nutzen Sie das Suchfeld) und klicken Sie im Ratsuchenden-Feld auf *Bearbeiten*.

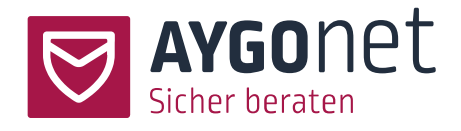

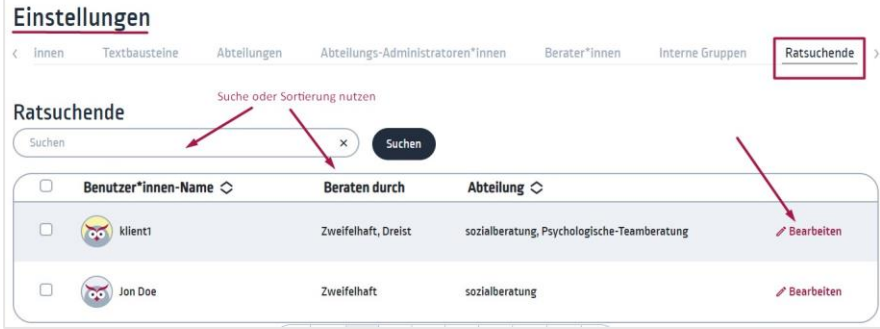

− Unter Berater\*in-Zuordnung ändern Sie die Berater\*in-Zuweisung und speichern Ihre Anpassung.

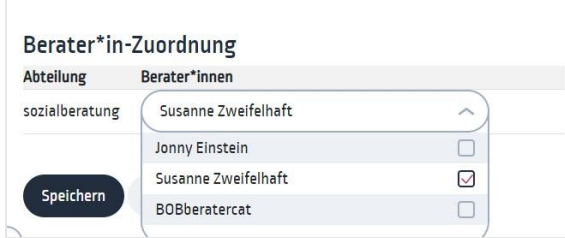

# <span id="page-32-0"></span>9.Index

Administrator\*in freigeben 26 Administrator\*in-Konto aktivieren 25 Administratoren\*innen löschen 30 Administratoren\*innen neu anlegen 25 Ausfall-Meldung 20 Berater\*in - Dateien anhängen 16 Berater\*in - Kontaktdaten 16 Berater\*in löschen 31 Berater\*in -Profilbild 15 Berater\*innen neu anlegen 27 Berater\*in-Rechte - Zugangsdaten 15 Berater\*in-Zuordnung ändern 33 Beschreibungstexte 9 Bildschirmmitteilung 18 Daten bei Inaktivität löschen 18 Datenschutzhinweise 21 E-Mail-Adresse bei Registrierung 12

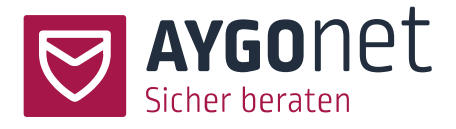

E-Mail-Adresse optional 13 Freigabe Datei-Anhang für Berater 31 Freigabe Datei-Anhang für Ratsuchenden 32 Grund-Konfiguration 6 Hintergrundbild 6 Kontingent erlauben 14 Link Eingangsseite 24 Link Login-Seite 22 Link Registrierungsseite 23 Logos 6 Notausstieg 17 Öffentliche Texte 9 Ratsuchende - Dateien anhängen 12 Ratsuchende - Kontaktdaten 11 Sperre der Beratungsstelle 20 Sprache voreingestellt 8 Sprachen aktivieren 8 Sprachen-Verwaltung 7 Sprachvariante anlegen 9 Status "Nachricht gelesen" 16 Supervisor-Rolle vergeben 28 Titel 6 URLs/Links der Beratungsstelle 22 Verfügbarkeit der Beratungsstelle 20 Verfügbarkeit von Modulen einschränken 29 Willkommensnachricht 14 Zeiten für Mailversand einschränken 19 Zugriffe und Rechte 10